## **Como cadastrar / editar rota de cliente através do força de vendas?**

## Produto: Pedido de Venda

## **1-** Acessar o **Portal Admin.**

**2-** Clique na aba **Parâmetros dos Sistema,** no campo **Pesquisar Parâmetro** coloque o nome do parâmetro e o pesquise**.**

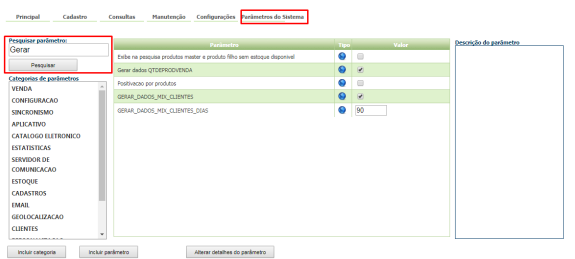

**3-** Deve ser configurado o(s) parâmetro(s) abaixo da seguinte forma para aparecer :

**HABILITA\_CADASTRO\_ROTA\_CLIENTE -** Habilitar o cadastro de rotas durante o cadastro ou edição do cliente no aplicativo do Pedido de Vendas. - Deve estar marcado para que a aba de Roteiro de Visitas apareça para ser alterada.

Se tiver dúvida de como cadastrar os parâmetros, consulte o passo a passo Como criar [parâmetro pela Área Administrativa?.](https://basedeconhecimento.maximatech.com.br/pages/viewpage.action?pageId=4653612)

Para as configurações aparecerem para o RCA ele precisa fazer a Sincronização.

- **4-** Acesse a **APK** do **Pedido de Venda**.
- **5-** Clique na opção **Clientes**.

## Artigos Relacionados

- [Criação de rota e agenda no](https://basedeconhecimento.maximatech.com.br/pages/viewpage.action?pageId=79462592)  **[MaxPromotor](https://basedeconhecimento.maximatech.com.br/pages/viewpage.action?pageId=79462592)**
- [Como cadastrar clientes pelo](https://basedeconhecimento.maximatech.com.br/display/BMX/Como+cadastrar+clientes+pelo+aplicativo+do+maxPedido)  [aplicativo do maxPedido](https://basedeconhecimento.maximatech.com.br/display/BMX/Como+cadastrar+clientes+pelo+aplicativo+do+maxPedido)
- [Como cadastrar e trabalhar](https://basedeconhecimento.maximatech.com.br/pages/viewpage.action?pageId=23561430)  [com campanha de brindes](https://basedeconhecimento.maximatech.com.br/pages/viewpage.action?pageId=23561430)  [maxPedido?](https://basedeconhecimento.maximatech.com.br/pages/viewpage.action?pageId=23561430)
- [Como trabalhar com Check-in](https://basedeconhecimento.maximatech.com.br/pages/viewpage.action?pageId=53839127) [/Check-out no maxPedido](https://basedeconhecimento.maximatech.com.br/pages/viewpage.action?pageId=53839127)
- [Como visualizar a localização](https://basedeconhecimento.maximatech.com.br/pages/viewpage.action?pageId=74482338)  [dos clientes do dia selecionado](https://basedeconhecimento.maximatech.com.br/pages/viewpage.action?pageId=74482338)

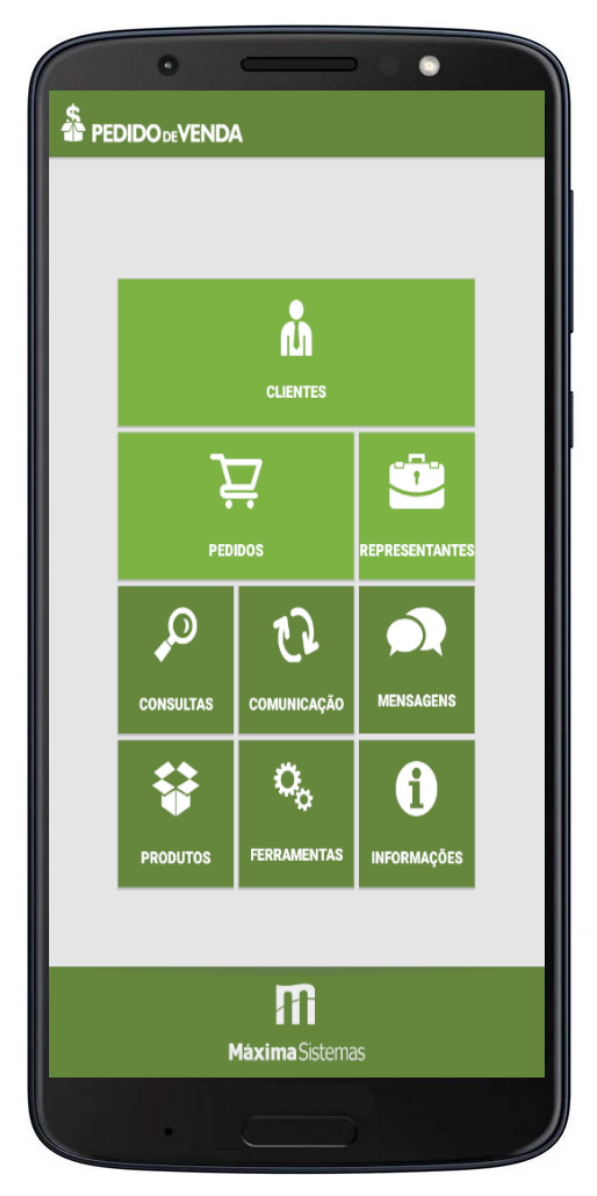

OBS.: Pode-se editar o roteiro de um cliente existente ou cadastrar um cliente novo já com o roteiro.

**Editando cliente:** Dê um **toque longo** sobre o cliente desejado, e toque em **Editar Cliente**.

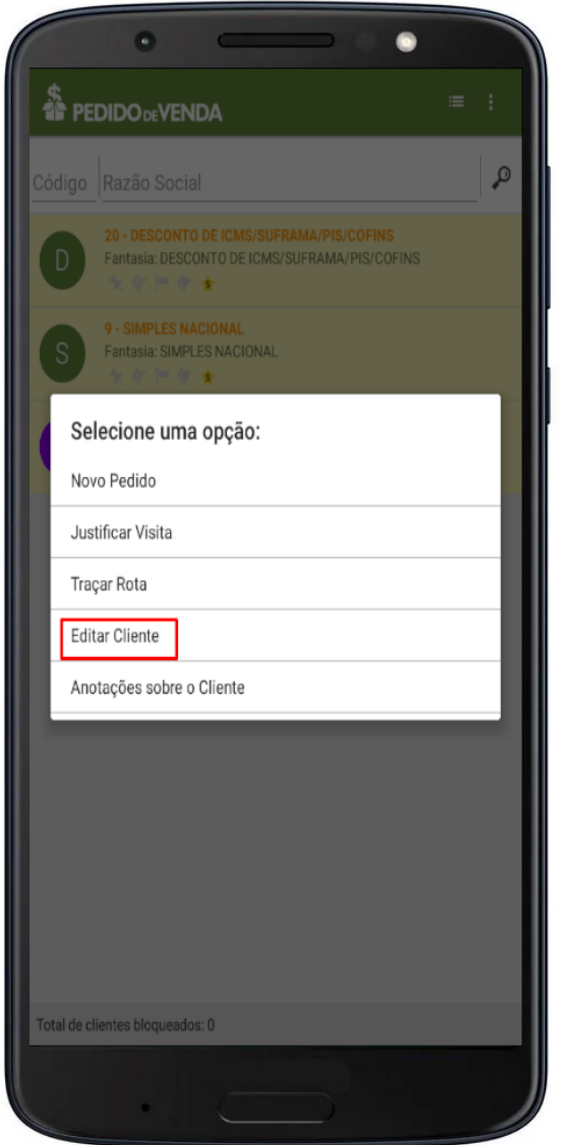

**Cadastrando um novo cliente:** Clique no menu superior direito do Pedido de Vendas Android

 > clique em **Gerenciar Clientes** > menu superior direito novamente > **Cadastra r Cliente**.

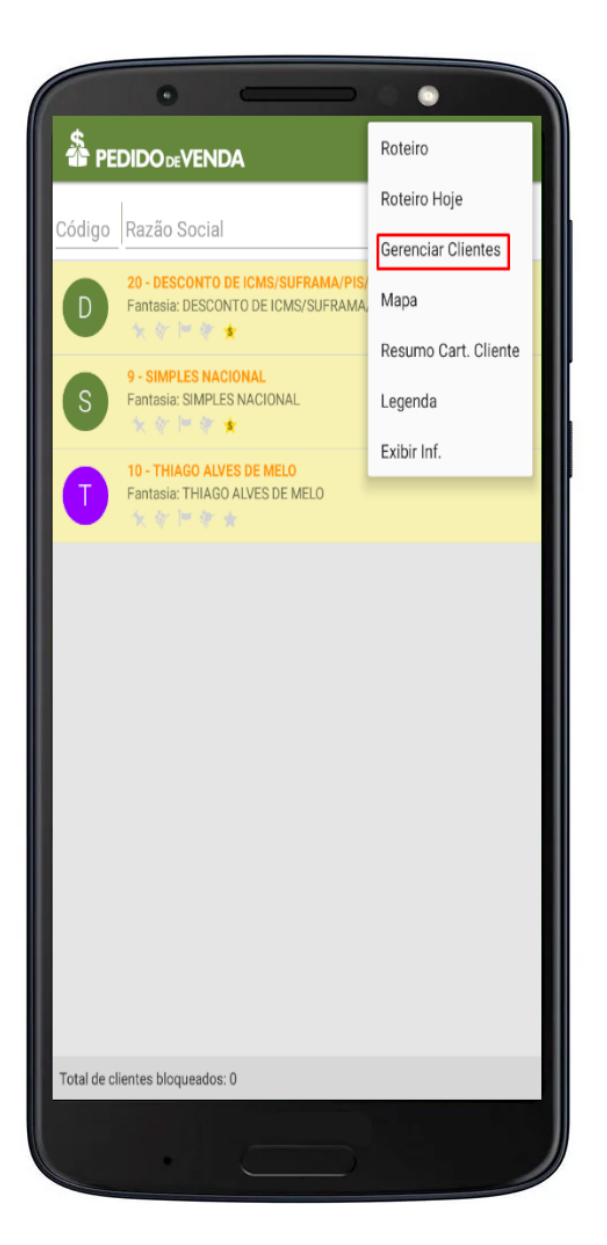

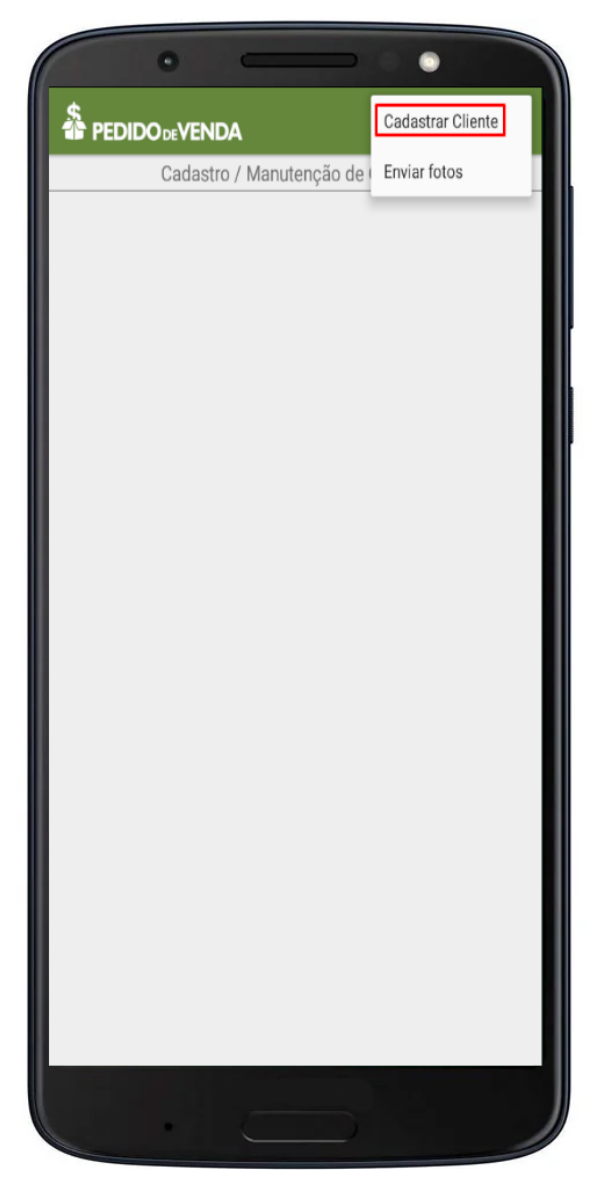

OBS.: Neste caso deve ser preenchido os dados também os dados do cadastro do cliente.

**6-** Clique na **aba Roteiro de Visita**.

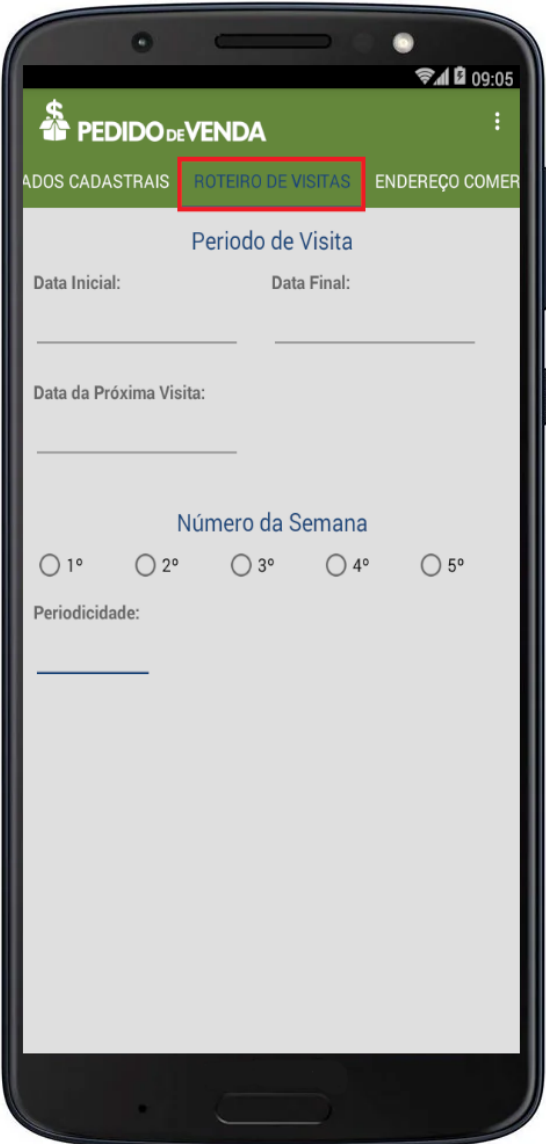

**7-** Preencha os dados do roteiro.

- **Data inicial**: Data de início da geração de roteiros.
- **Data final**: Data de término da geração de roteiros.
- **Data da próxima visita**: A primeira data após o cadastro quando deverá ocorrer a visita.
- **Número da semana**: Escolha em qual semana deve ocorrer a visita, no caso do print é a 4ª semana de Janeiro.
- **Periodicidade**: Intervalo em dias que deverão ocorrer as visitas, normalmente a cada 7 dias.

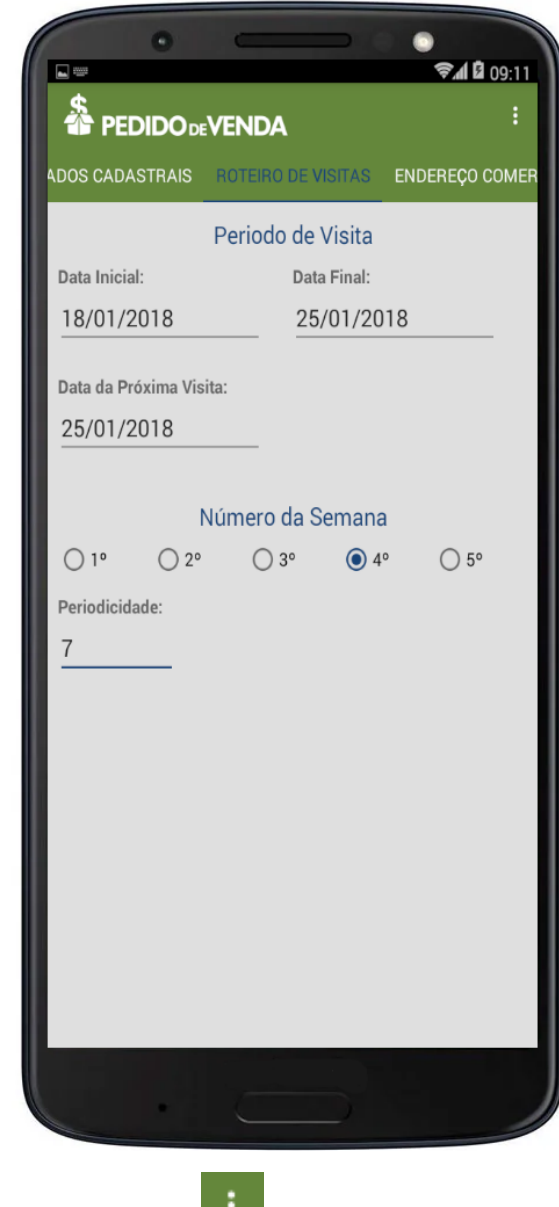

**8-** Clique no menu superior direito > **Salvar Cliente**.

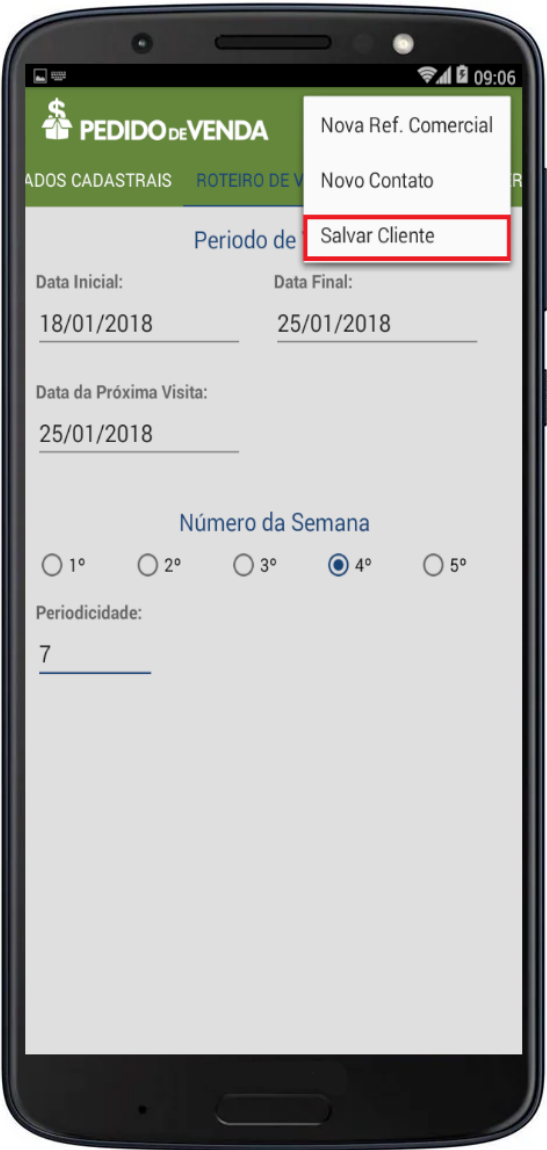

Assim, O sistema enviará o roteiro para o **ERP**.

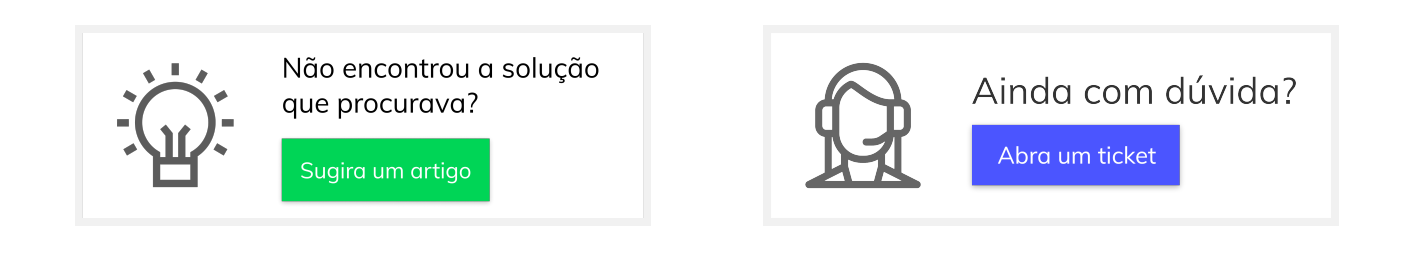